**Ingreso al Aula Virtual para estudiantes** 

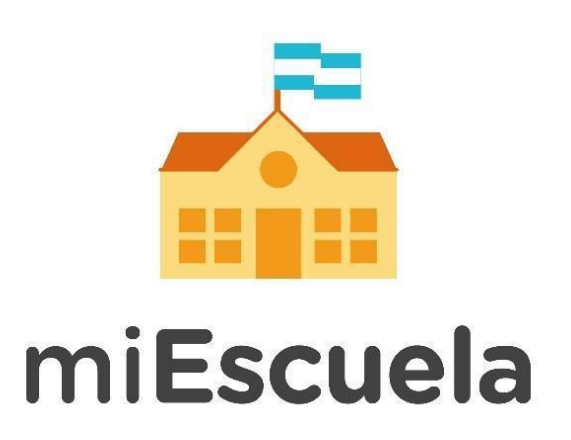

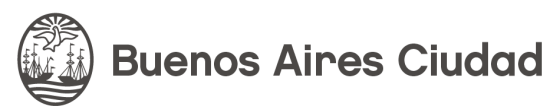

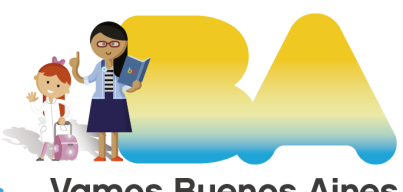

**Vamos Buenos Aires** 

# **Ingreso al Aula Virtual para estudiantes**

Para acceder a la plataforma ingresá a: **[miescuela.bue.edu.ar](http://miescuela.bue.edu.ar/)**

Una vez allí seleccioná la opción **Estudiante.**

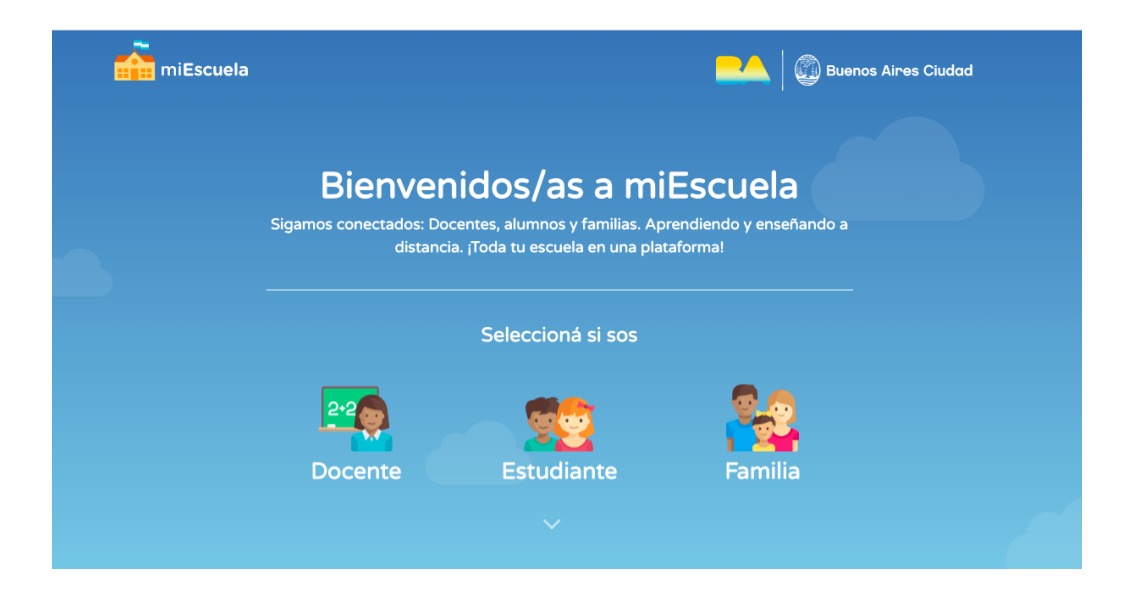

Cuando hayas ingresado, desde el menú izquierdo, hacé clic en **Mis Aulas** y seleccioná el grado.

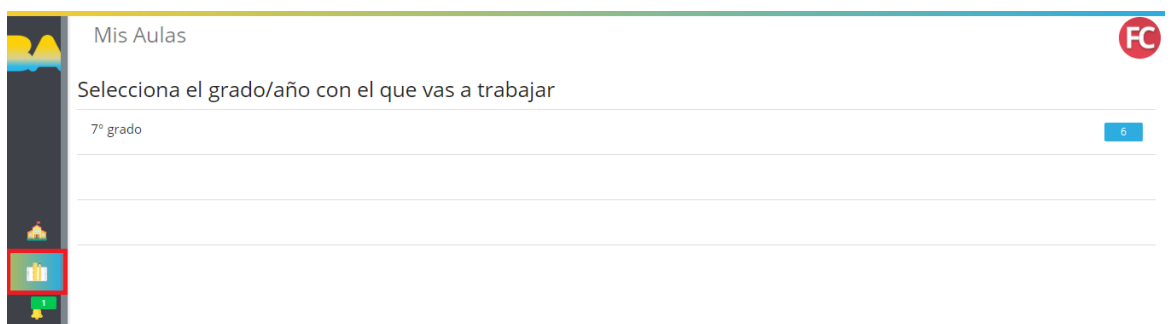

Luego, verás el listado de aulas virtuales que tenés a disposición. Cada espacio curricular cuenta con un listado de opciones, a continuación vamos a recorrerlos.

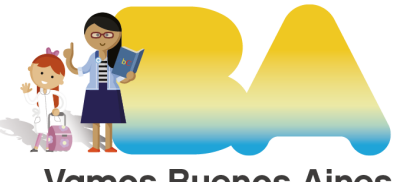

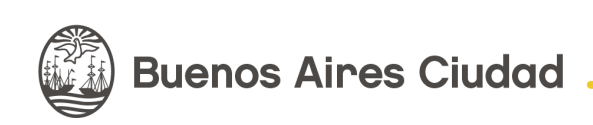

**Vamos Buenos Aires** 

### **Tareas**

Accedé a esta opción para ver las tareas que tu docente de ese espacio curricular cargó para que realices.

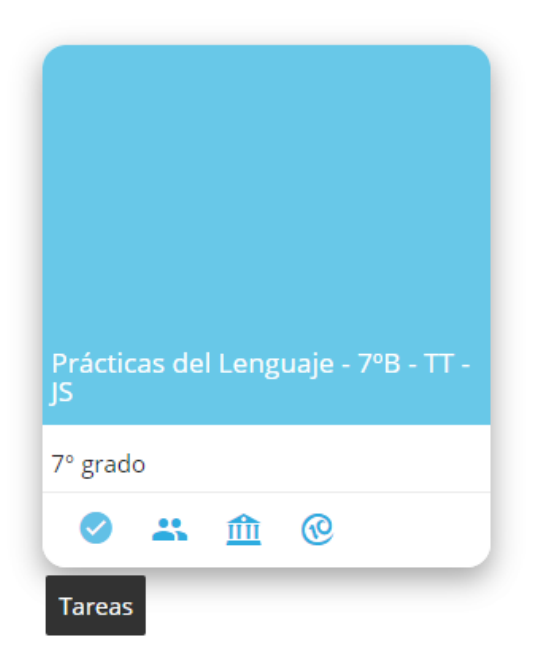

Una vez que hayas ingresado, verás la siguiente pantalla.

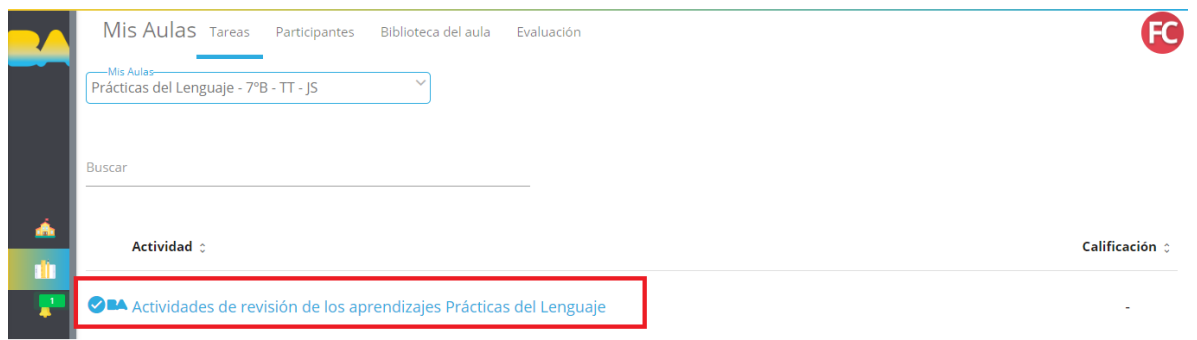

Hacé clic en la tarea que querés realizar.

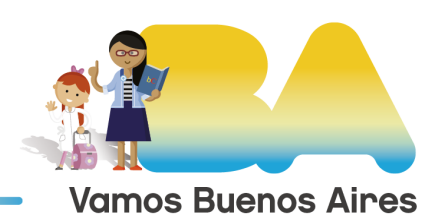

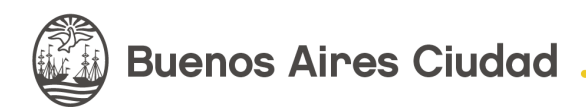

#### ← ● Actividad en Línea

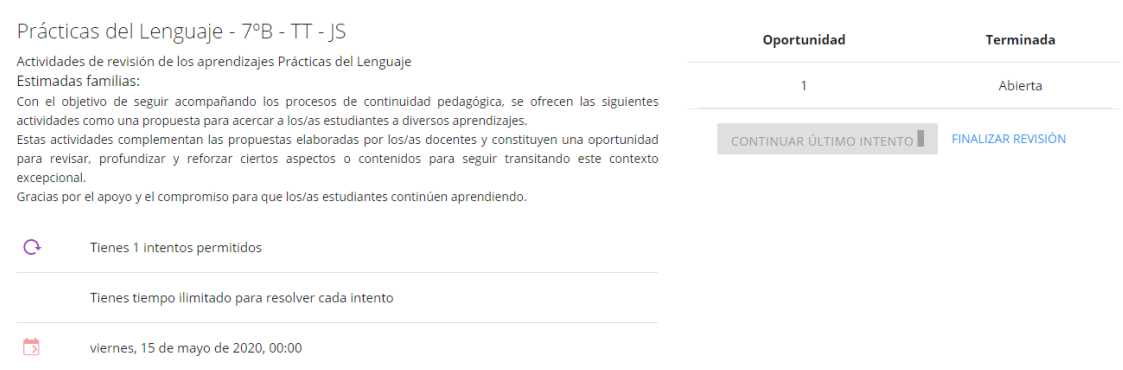

Desde el menú superior podrás acceder a la sección **Participantes, Biblioteca del aula** y **Evaluación.**

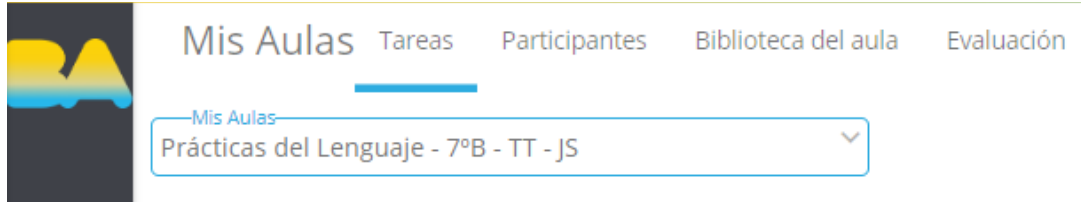

Desde los íconos también podrás ingresar a las distintas opciones. A continuación te mostramos un ejemplo:

#### **Participantes**

Desde esta sección te podés contactar con los docentes y directivos del establecimiento.

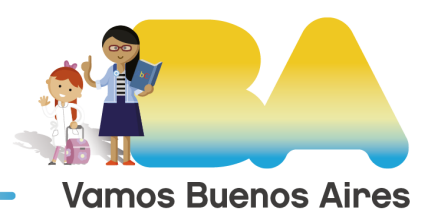

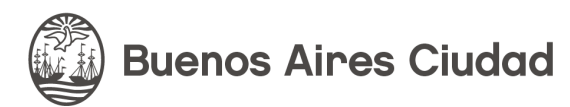

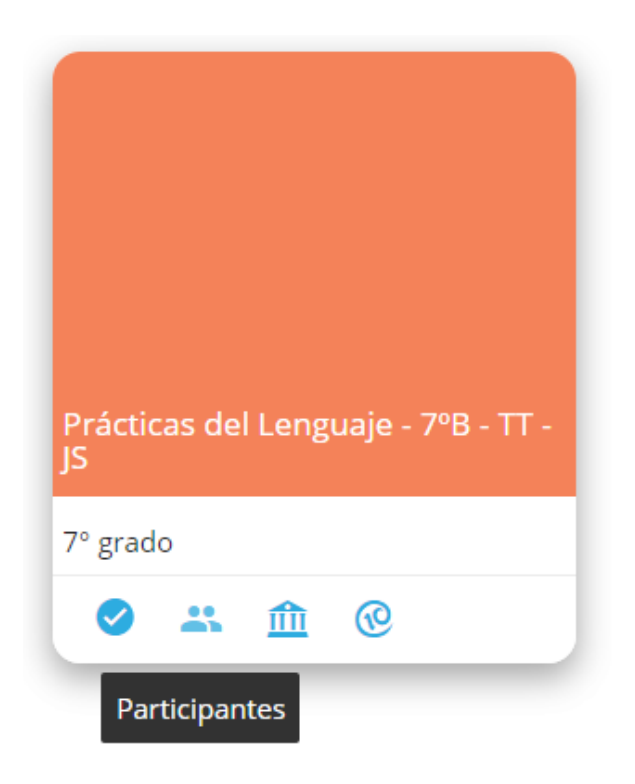

Para hacerlo, desplegá el filtro y realizá la búsqueda según con quién quieras contactarte.

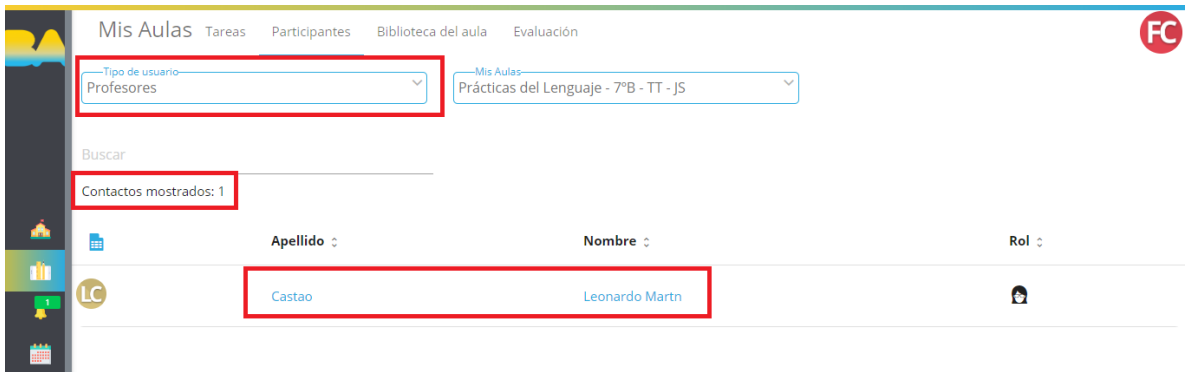

## **Biblioteca del aula**

Ingresá a esta opción para consultar los archivos que los docentes te compartieron.

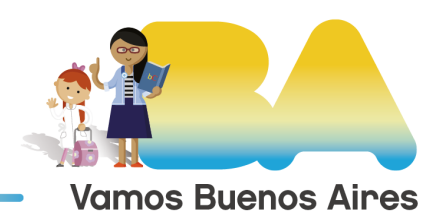

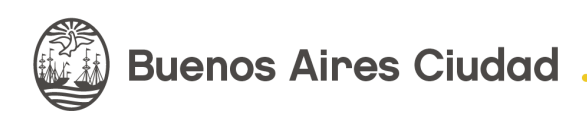

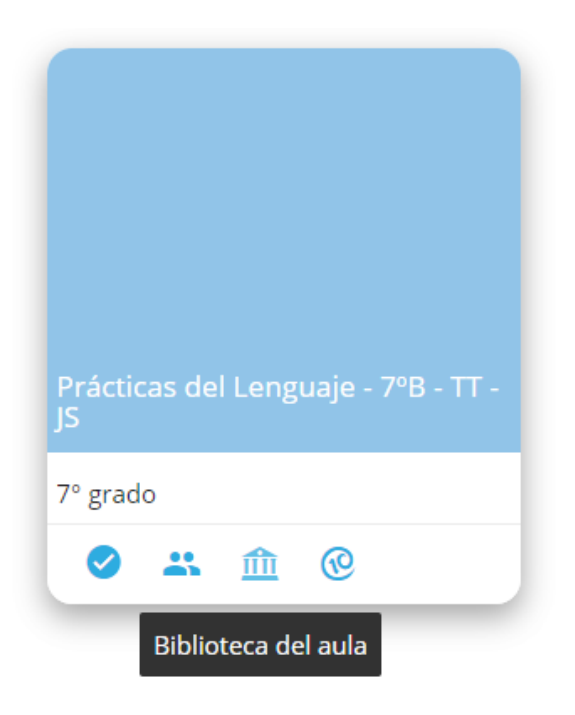

En la siguiente pantalla verás un ejemplo en el que los estudiantes cuentan con un archivo PDF.

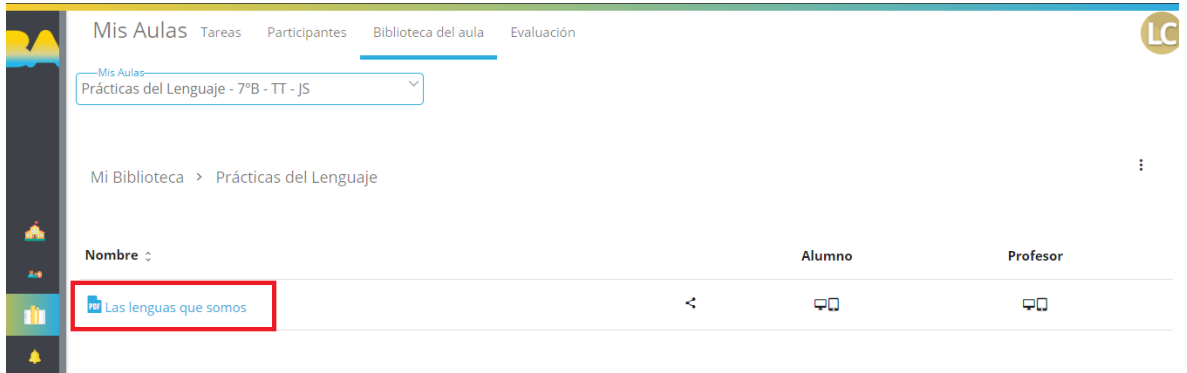

## **Evaluación**

A través de esta sección accedé a las calificaciones que los docentes te otorgaron en cada uno de los trabajos realizados.

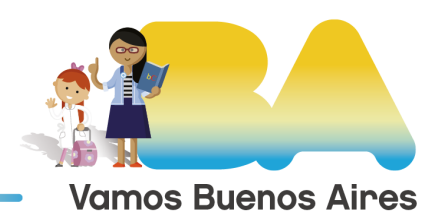

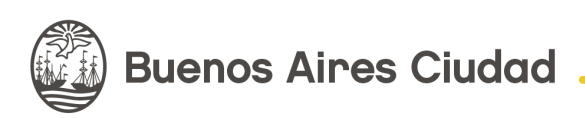

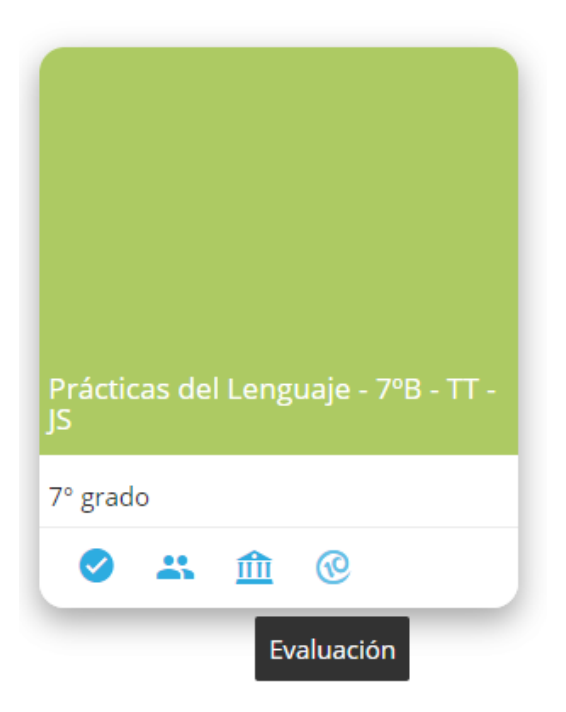

En este ejemplo verás cómo se agrupan las actividades y sus respectivas calificaciones.

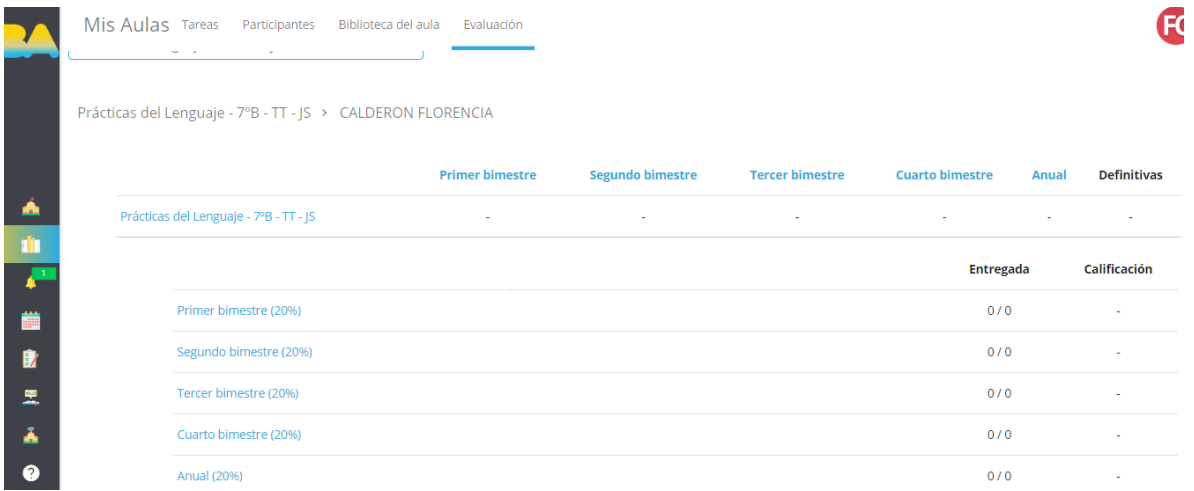

**¡Listo!** Con estos pasos ya podrás ingresar al Aula Virtual y realizar todas sus funciones.

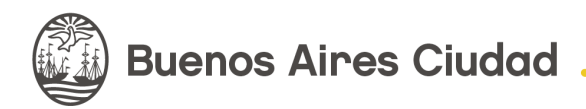

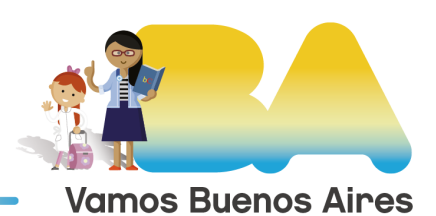